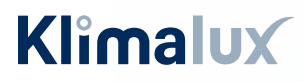

### VIDEN & VARME

### GUIDE TIL SMARTPHONE

# Fujitsu WiFi opsætning

Unit Type 2: Sky (AUXGxxKVLA) Talent (AGYGxxKVCA) Talent Plus (AGYGxxKVCB)

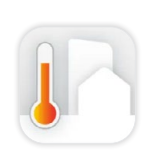

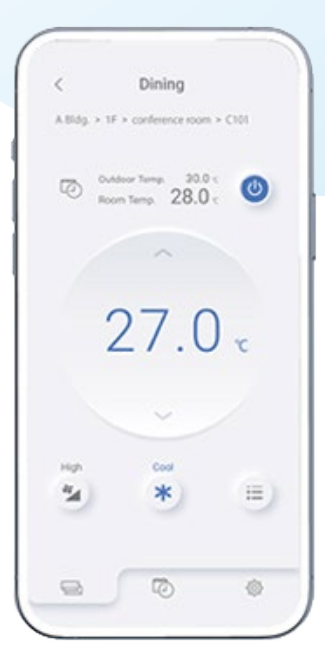

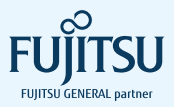

# Indhold

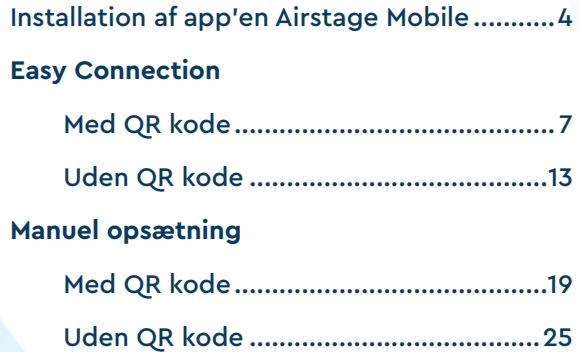

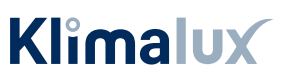

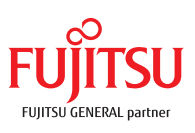

# Inden du går i gang

Tillykke med købet af din nye Fujitsu varmepumpe.

Inden du begynder opsætningen af Wifi-modulet, er der to kriterier, som skal være opfyldt:

- Det trådløse netværk, som varmepumpen skal forbindes til, skal være 2,4 GHz. Er du i tvivl, eller har du ikke det, skal du kontakte din internetudbyder.
- Du skal give app'en Airstage Mobile lov til at benytte din GPS placering.

Så er du klar til at komme i gang - god fornøjelse.

### **EASY CONNECTION ELLER MANUEL OPSÆTNING?**

Har du en WPS-knap på husets router, kan du benytte **Easy connection.**

Placeringen af WPS-knappen afhænger af routerens mærke, men kan fx se ud som vist her.

Har du IKKE en WPS-knap på husets router, skal du foretage en **manuel opsætning**.

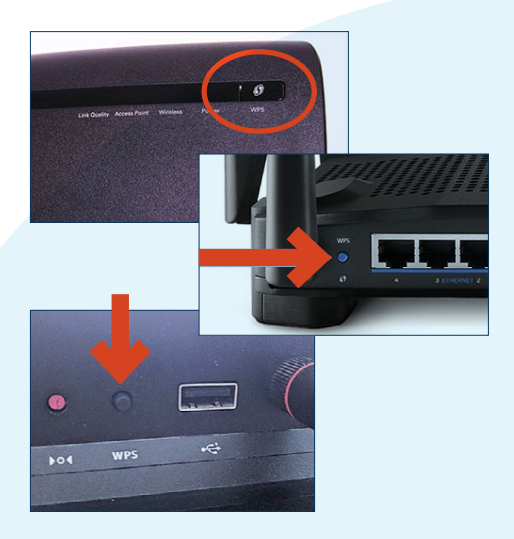

# Installation af app'en Airstage Mobile

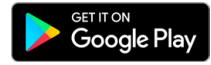

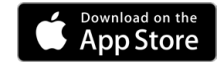

Download app'en "Airstage Mobile" fra App Store eller Google Play, og åbn den på din smartphone.  $(1.)$ 

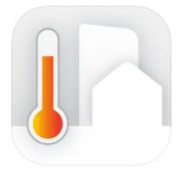

AIRSTAGE Mobile **FUJITSU GENERAL LIMITED** Designed for iPhone **ABABB 20182-004** Free

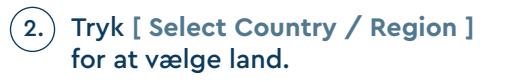

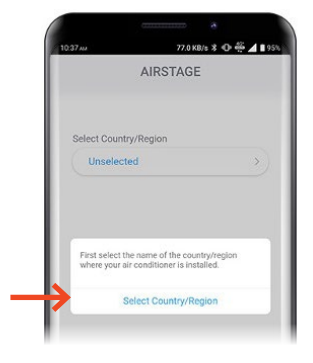

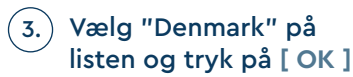

Tryk derefter **[ Account creation ]**

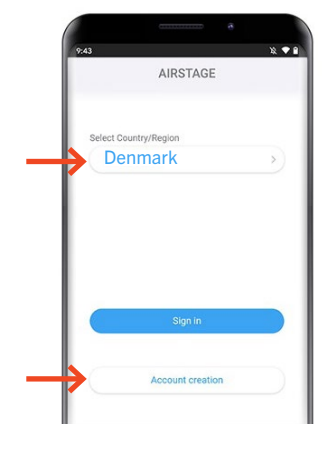

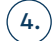

### Indtast dit navn, mail-adresse samt kodeord.

*OBS: Den mail-adresse, der indtastes, er den, som skal benyttes til at betjene den pågældende varmepumpe.*

### Tryk **[ Sign up ]**

Bekræftelse på at kontoen er oprettet samt bekræftelses-mail er sendt til den indtastede mail-adresse.

5.) For at fuldføre installationen, skal der klikkes på bekræftelses-linket i den mail, du har modtaget.

> *Vigtigt: dette skal gøres på telefonen.*

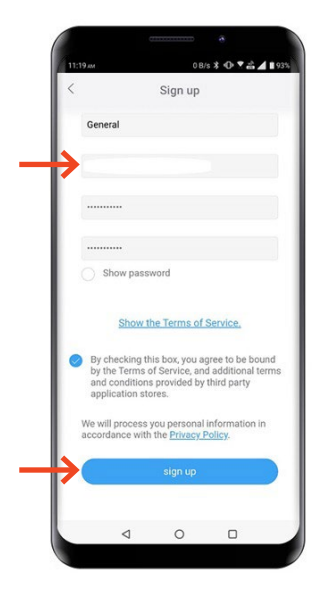

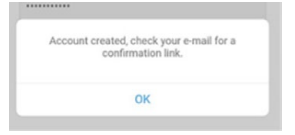

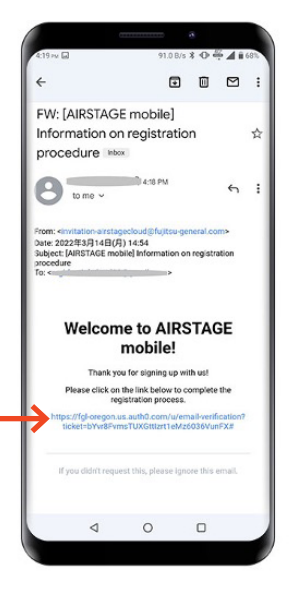

Login med den registrerede 6.mail-adresse og kodeord. Tryk **[ Sign in ] - "Those who have a wireless router"**

*Ønsker du derimod kun at benytte wifi-modulet/App'en som en regulær fjernbetjening, når du er i nærheden af din varmepumpe.*  Tryk [ Sign in ] - "Those who do not have a wireless router"

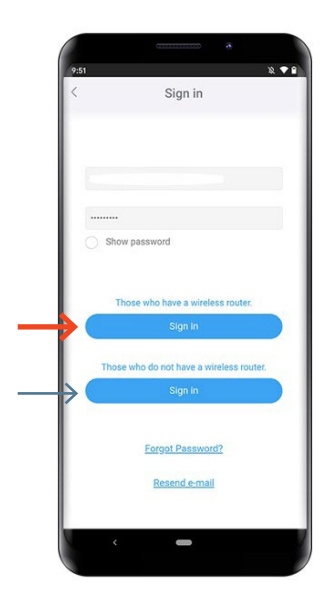

Registreringen er nu fuldført

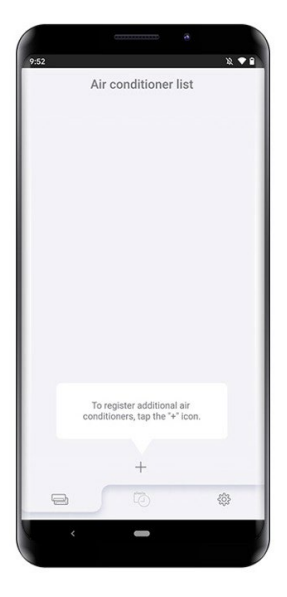

## **EASY CONNECTION MED QR-KODE**

Tryk på **[ + ]** app'en "Airstage Mobile" 1. for at tilføje en ny varmepumpe til din konto.

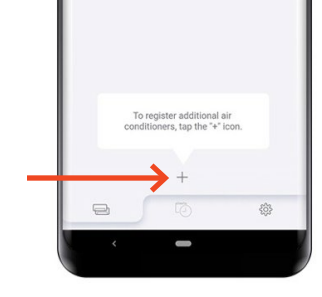

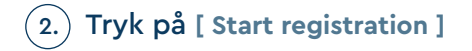

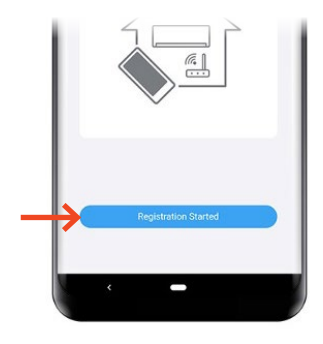

 $\mathsf{s}.$  ) Kontroller din mobiltelefon er forbundet til husets trådløse netværk, og tryk **[ Connected ]** 

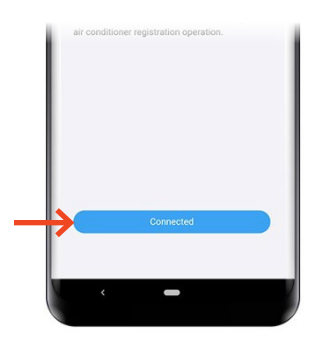

### Tryk **[ Start reading ]**  4. for at scanne QR-koden på wifimodulet.

*OBS: QR-koden findes enten på selve wifimodulet eller på et løst klistermærke som følger med wifi-modulet.* 

Scan QR-koden på Wifi-modulet.

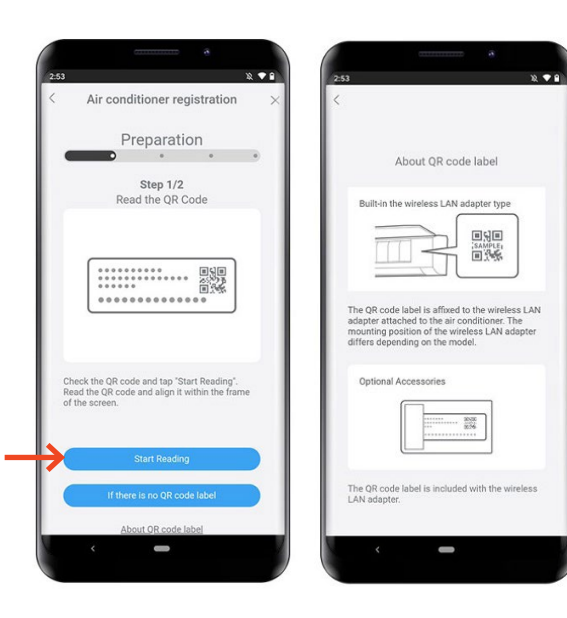

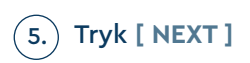

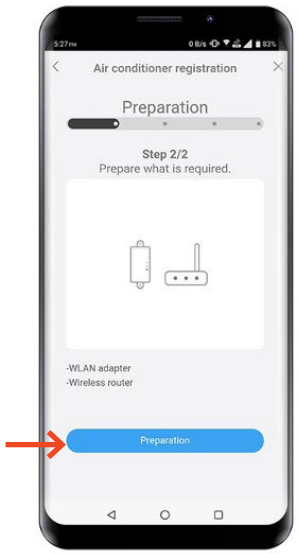

#### EASY CONNECTION MED QR-KODE

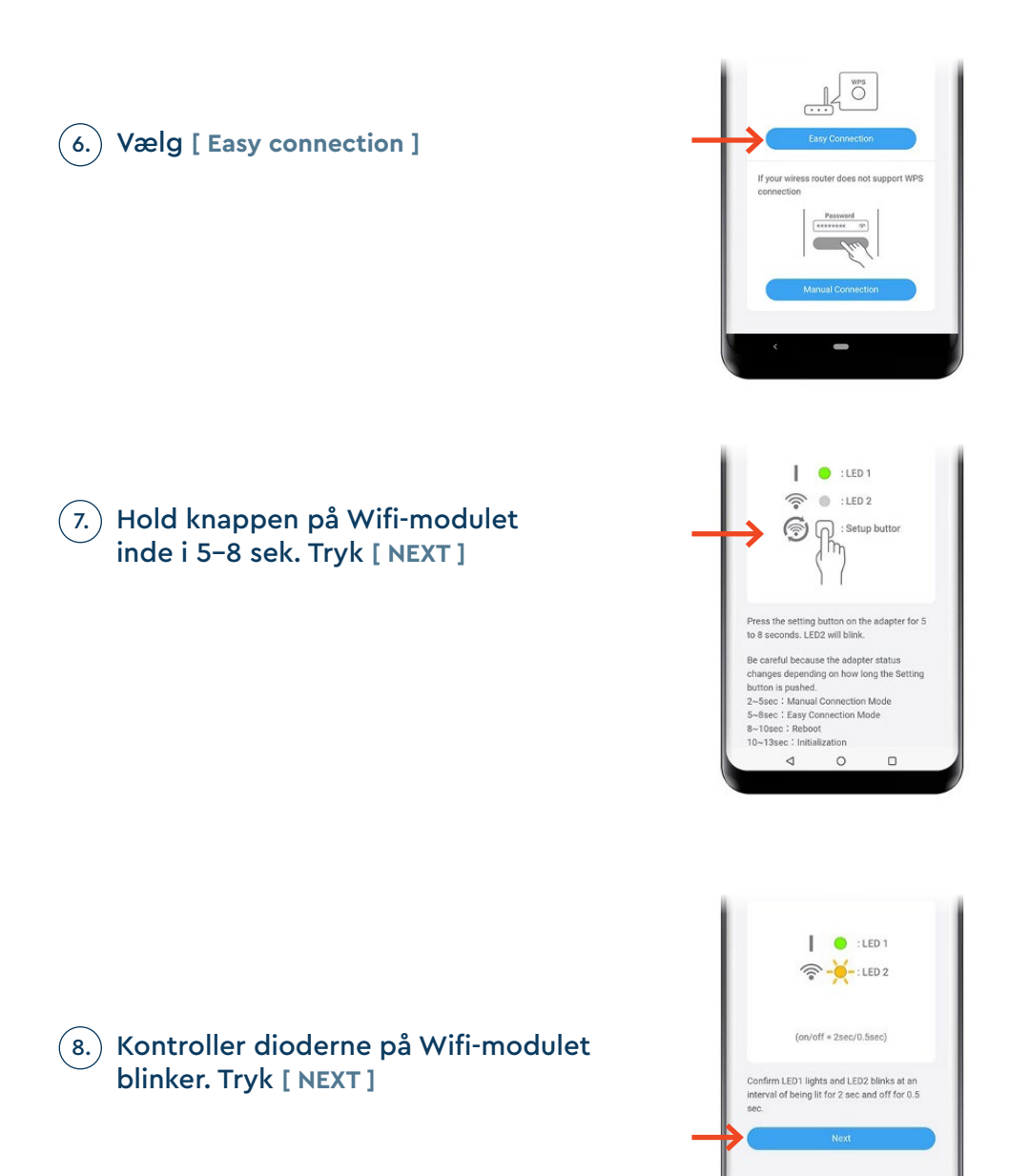

 $\circ$  $\Box$ 

∢

9.  $\big)$  Tryk på routerens WPS knap. Hvor denne er placeret og hvordan den aktiveres, henvises til routerens manual.

Når wifi-ikonet lyser konstant, har Wifi-modulet fundet husets trådløse internet.

Tryk **[NEXT]**

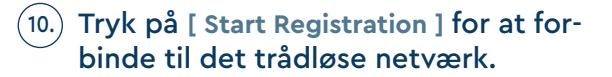

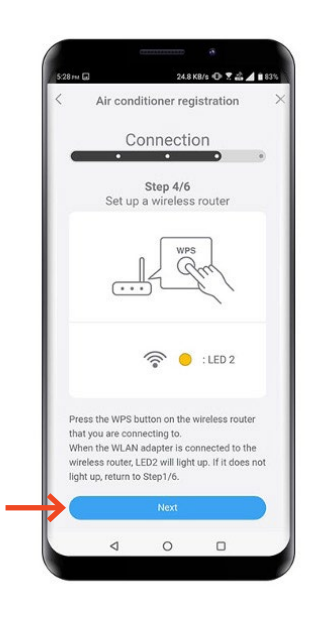

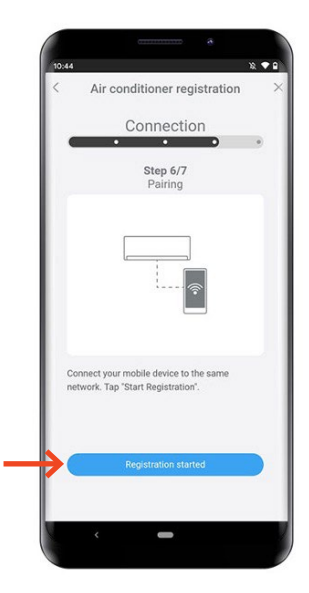

 $\,$ 11. $)$  Registrering fuldført, Wifi-ikonet på varmepumpen stopper med at blinke og lyser i stedet.

Tryk **[NEXT]** 

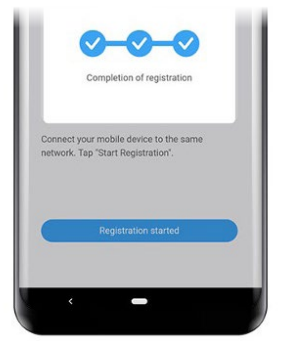

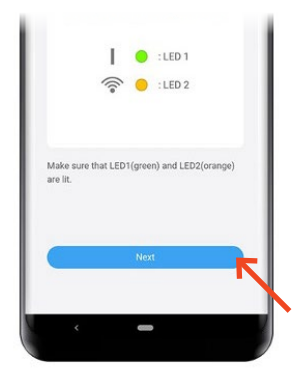

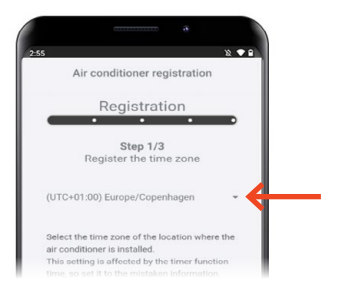

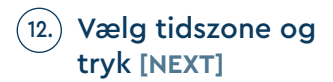

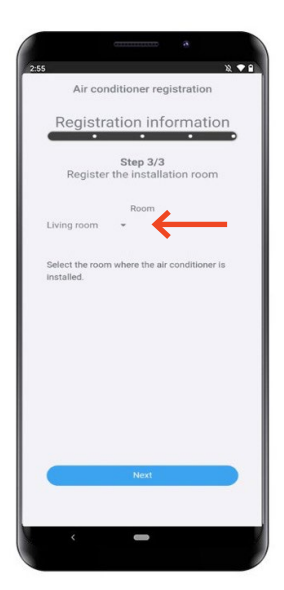

 $(13.1)$  Vælg på listen hvilket rum,  $(14.1)$ varmepumpen er placeret i, og tryk **[NEXT]**

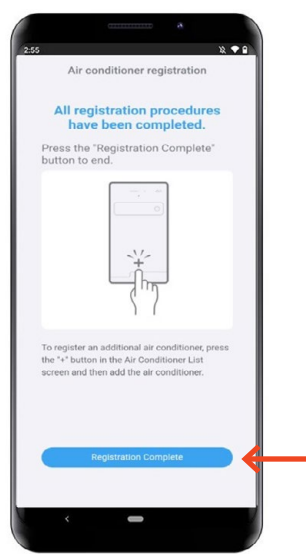

Registreringen er fuldført, tryk på **[Registration Complete]**

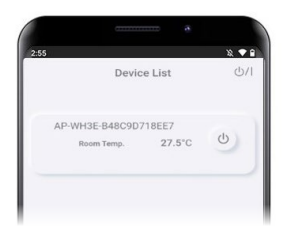

Varmepumpen kan nu ses 15. på oversigten i app'en.

Opsætningen er fuldført

## **EASY CONNECTION UDEN QR-KODE**

Tryk på **[ + ]** app'en "Airstage Mobile" 1. for at tilføje en ny varmepumpe til din konto.

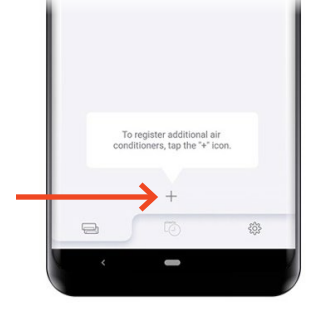

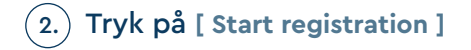

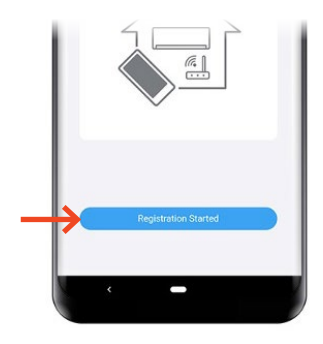

 $\mathsf{s}.$  ) Kontroller din mobiltelefon er forbundet til husets trådløse netværk, og tryk **[ Connected ]** 

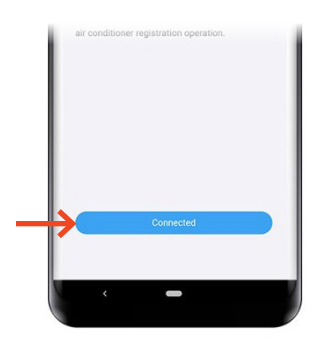

 $\left(4.\right)$ 

### Tryk **[ If there is no QR code label ],** hvis QR-koden ikke er tilgængeling.

*PIN-koden findes enten på selve wifimodulet eller på et løst klistermærke som følger med wifi-modulet.*

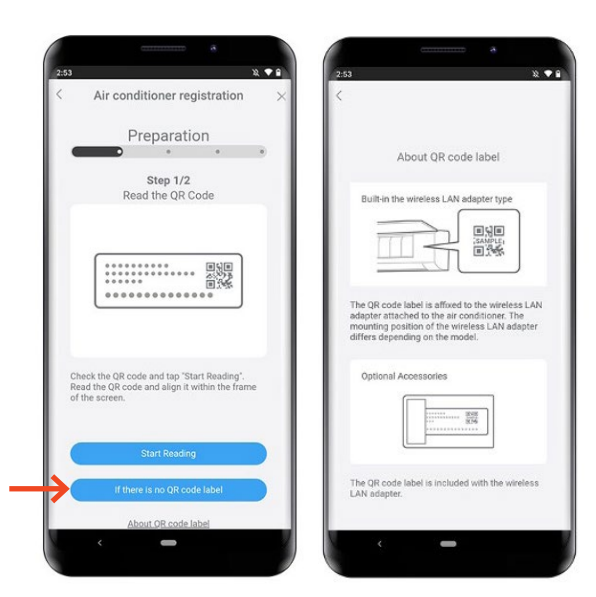

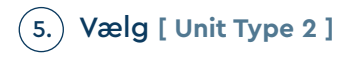

6. Tryk **[ NEXT ]** 

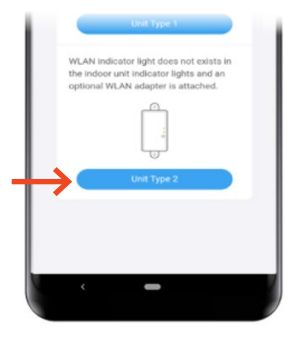

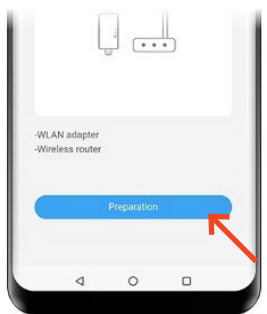

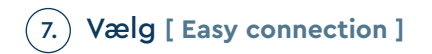

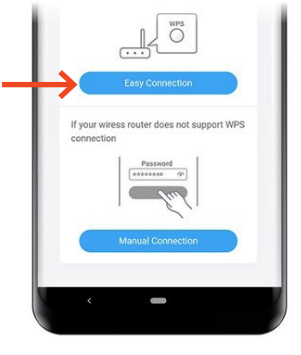

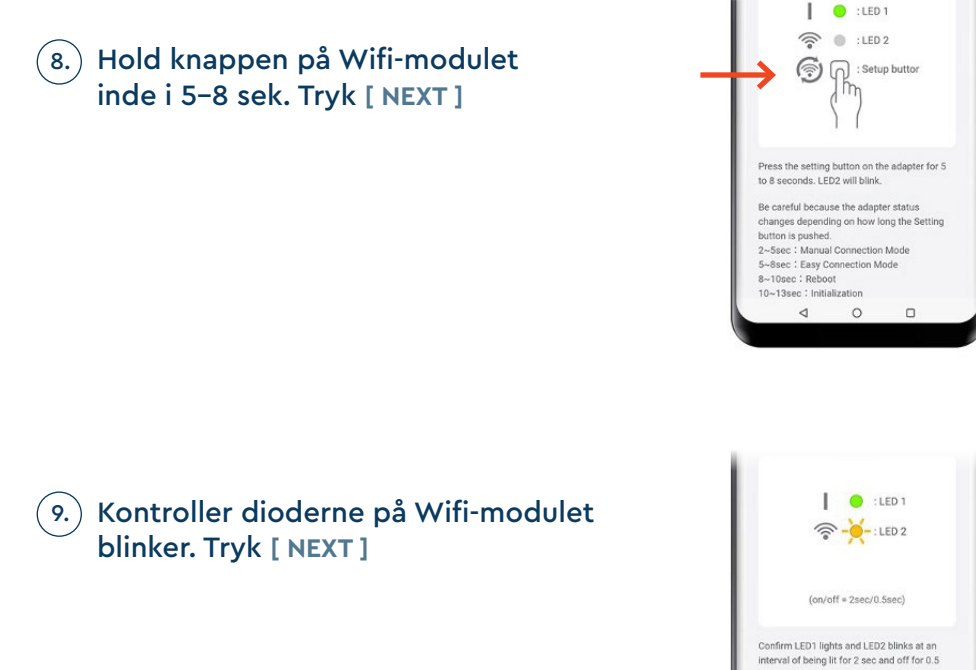

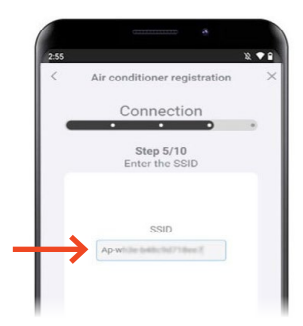

 $\triangleleft$  $\circ$  $\Box$ 

### Indtast SSID'et på wifi-modulet. 10.*OBS: Dette står på wifi-modulet, eller på klistermærket som sidder på wifi-modulet.*

*Dette hedder fx "AP-WxxE-xxxx"* 

Tryk **[ NEXT ]**

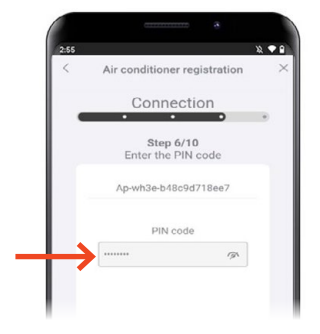

#### Indtast PIN-koden til selve Wifi-modulet.  $(11.)$

*OBS: Dette står på wifi-modulet, eller på klistermærket som sidder på wifi-modulet.*

### Tryk **[ NEXT ]**

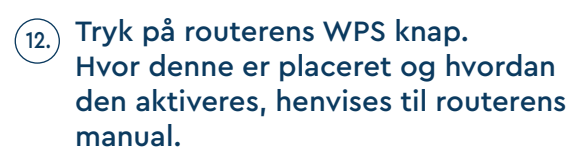

Når wifi-ikonet lyser konstant, har Wifi-modulet fundet husets trådløse internet.

Tryk på **[ Start Registration ]** for at for-13. binde til det trådløse netværk.

Tryk **[NEXT]**

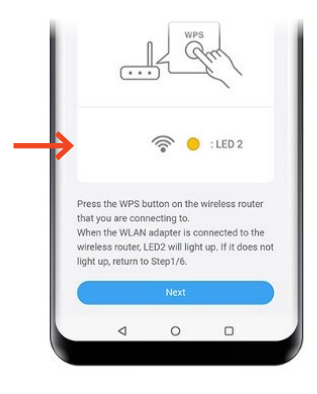

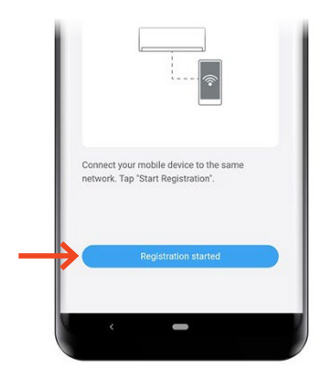

14.) Registrering fuldført, Wifi-ikonet på varmepumpen stopper med at blinke og lyser i stedet.

Tryk **[NEXT]** 

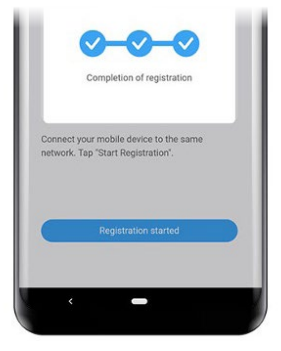

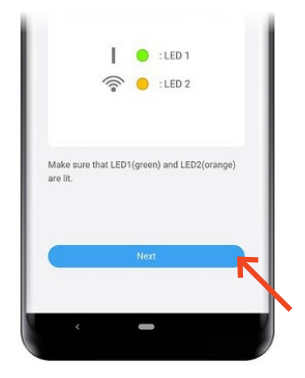

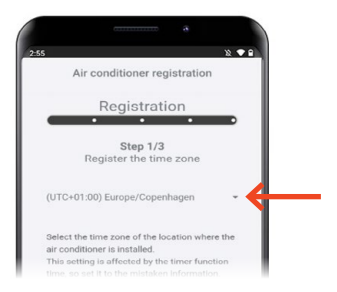

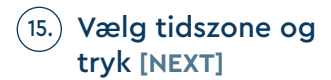

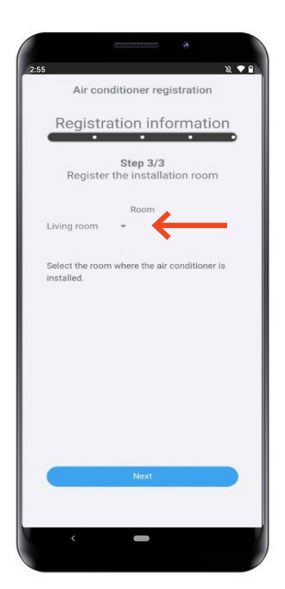

Vælg på listen hvilket rum, 17. 16. varmepumpen er placeret i, og tryk **[NEXT]**

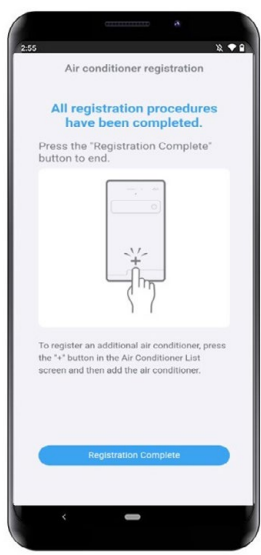

 $(17.)$  Registreringen er fuldført, tryk på **[Registration Complete]**

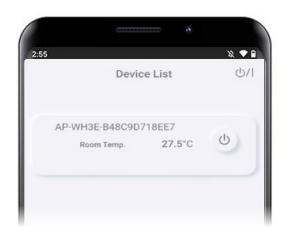

18.) Varmepumpen kan nu ses på oversigten i app'en.

Opsætningen er fuldført

# **MANUEL OPSÆTNING MED QR-KODE**

Tryk på **[ + ]** app'en "Airstage Mobile" 1. for at tilføje en ny varmepumpe til din konto.

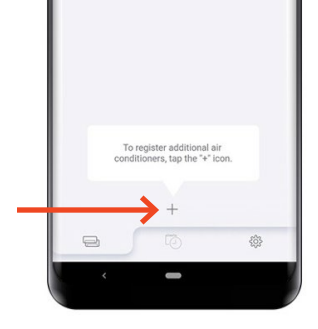

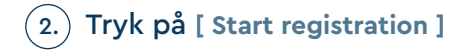

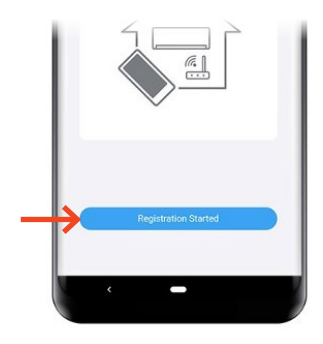

 $\mathsf{s}.$  ) Kontroller din mobiltelefon er forbundet til husets trådløse netværk, og tryk **[ Connected ]** 

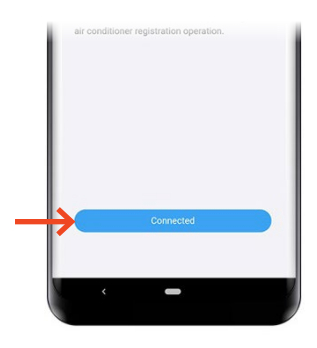

### Tryk **[ Start reading ]**  4. for at scanne QR-koden på wifimodulet.

*OBS: QR-koden findes enten på selve wifimodulet eller på et løst klistermærke som følger med wifi-modulet.* 

Scan QR-koden på Wifi-modulet.

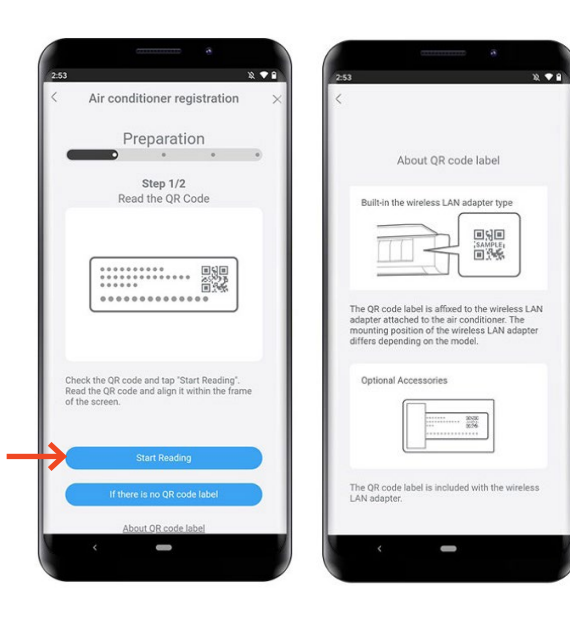

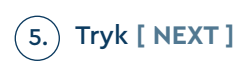

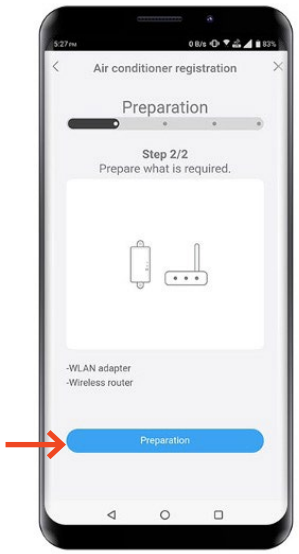

#### MANUEL OPSÆTNING MED QR-KODE

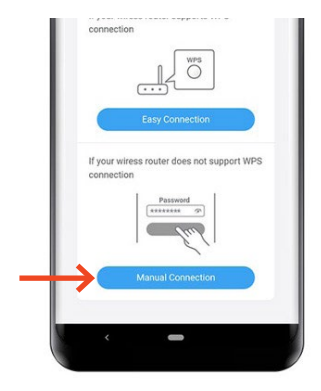

### 7. ) Hold knappen på Wifi-modulet inde i 2-5 sek. Wifi-ikonet vil begynde at blinke.

6. Vælg **[ Manuel connection ]**

Tryk **[ NEXT ]**

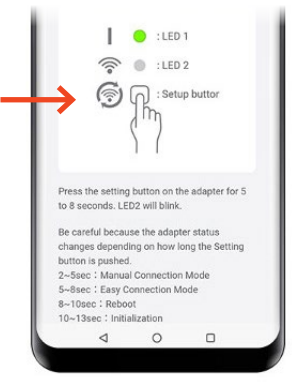

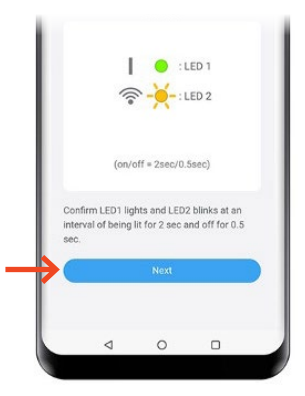

Vælg husets netværk, 8. som du ønsker varmepumpen skal tilsluttes til. Indtast koden til husets netværk.

Tryk **[ NEXT ]**

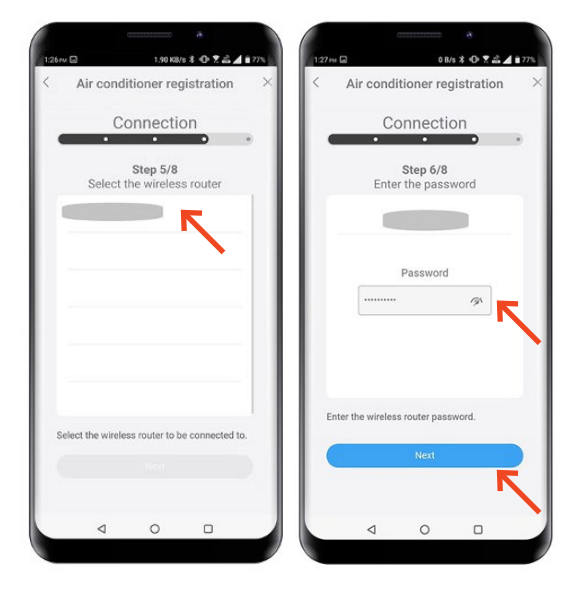

9. Tryk **[ Start Registration ]** 

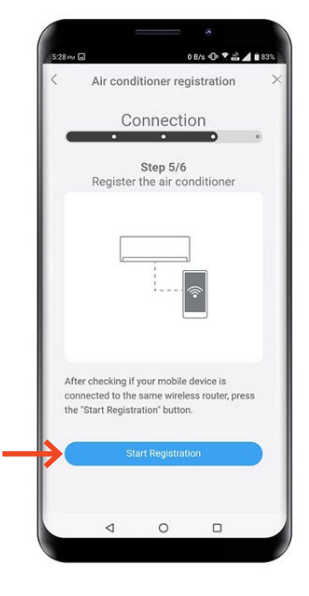

10.) Registrering fuldført, Wifi-ikonet på varmepumpen stopper med at blinke og lyser i stedet.

Tryk **[NEXT]** 

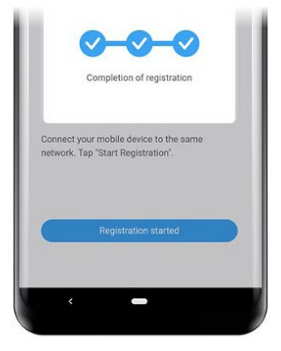

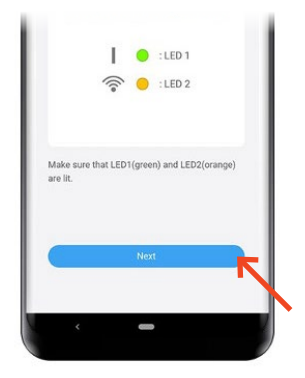

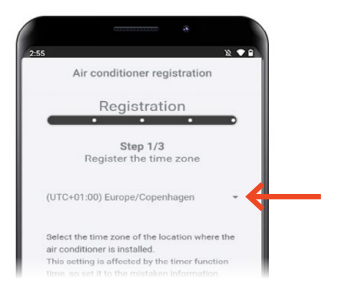

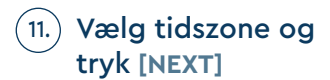

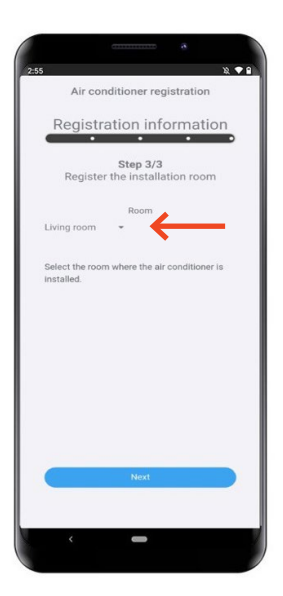

12.) **Vælg på listen hvilket rum,** (13. varmepumpen er placeret i, og tryk **[NEXT]**

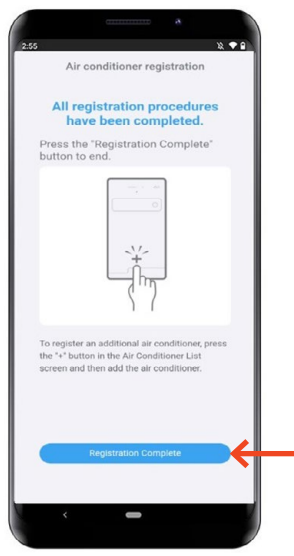

(13.) Registreringen er fuldført, tryk på **[Registration Complete]**

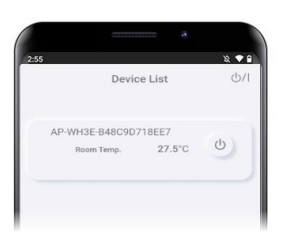

Varmepumpen kan nu ses 14. på oversigten i app'en.

Opsætningen er fuldført

## **MANUEL OPSÆTNING UDEN QR-KODE**

Tryk på **[ + ]** app'en "Airstage Mobile" 1. for at tilføje en ny varmepumpe til din konto.

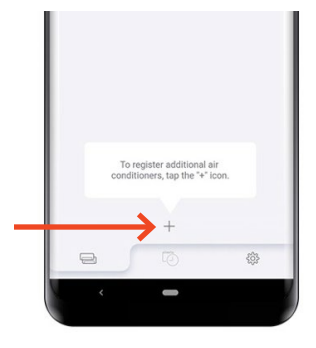

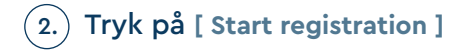

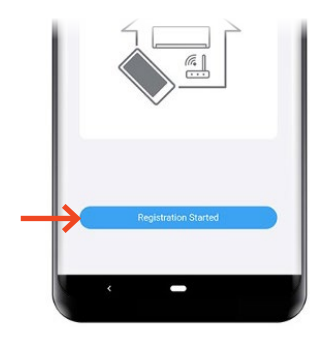

 $\mathsf{s}.$  ) Kontroller din mobiltelefon er forbundet til husets trådløse netværk, og tryk **[ Connected ]** 

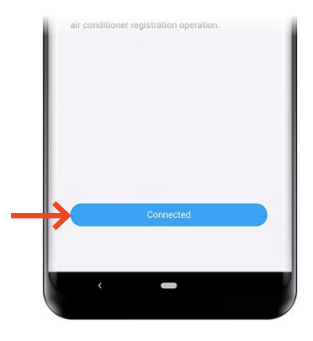

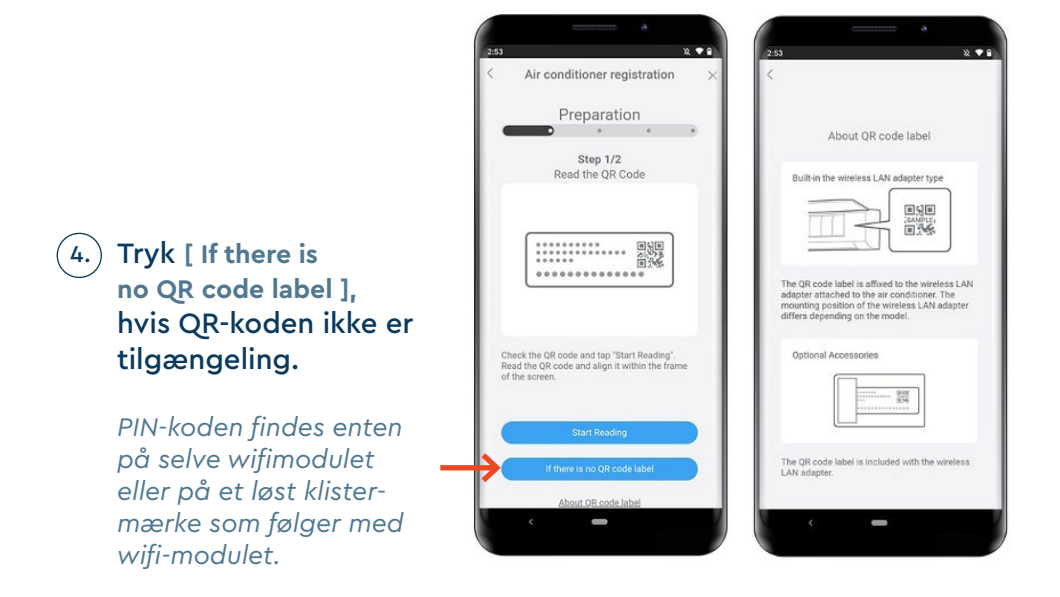

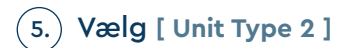

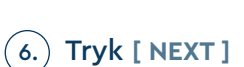

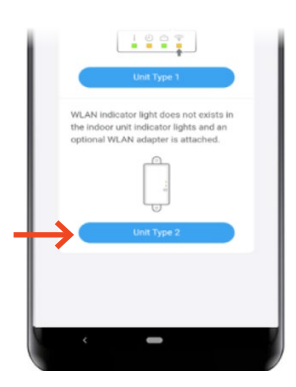

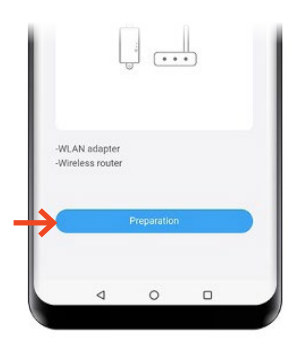

#### MANUEL OPSÆTNING UDEN QR-KODE

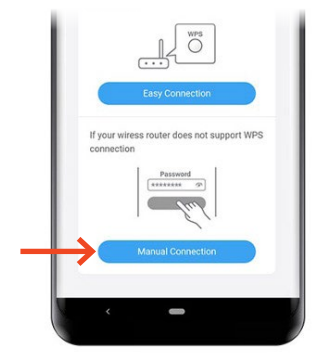

### $\mathsf{B}(\mathsf{B})$  Hold knappen på Wifi-modulet inde i 2-5sek. Wifi-ikonet vil begynde at blinke.

7. Vælg **[ Manual connection ]**

Tryk **[ NEXT ]**

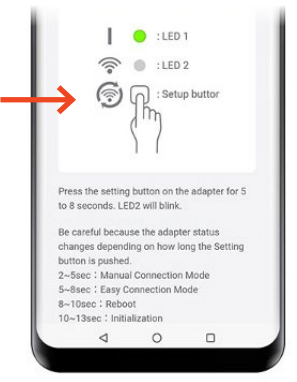

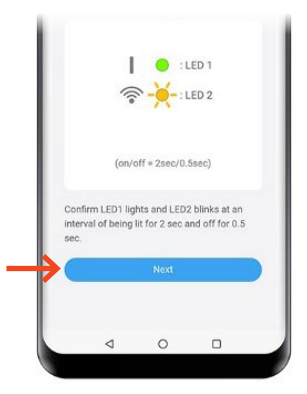

### 9. ) Indtast SSID'et på wifi-modulet.

*OBS: Dette står på wifi-modulet, eller på klistermærket som sidder på wifi-modulet. Dette hedder fx "AP-WxxE-xxxx"* 

### Tryk **[ NEXT ]**

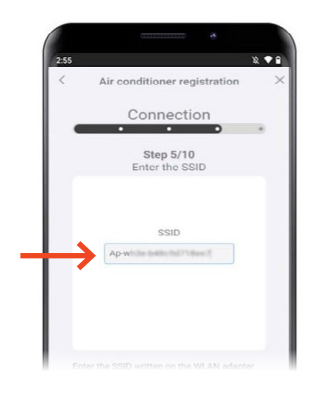

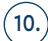

### 10.) Indtast PIN-koden til selve Wifi-modulet.

*OBS: Dette står på wifi-modulet, eller på klistermærket som sidder på wifi-modulet.*

### Tryk **[ NEXT ]**

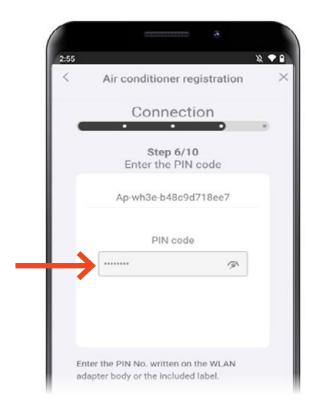

#### MANUEL OPSÆTNING UDEN QR-KODE

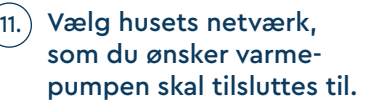

Indtast koden til husets netværk.

Tryk **[ NEXT ]** 

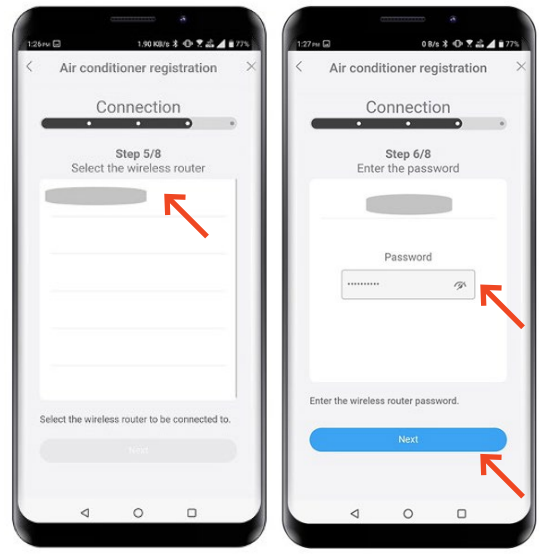

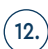

### 12. Tryk **[ Start Registration ]**

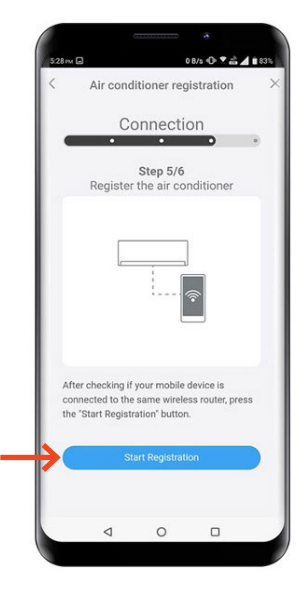

13.) Registrering fuldført, Wifi-ikonet på varmepumpen stopper med at blinke og lyser i stedet.

Tryk **[NEXT]** 

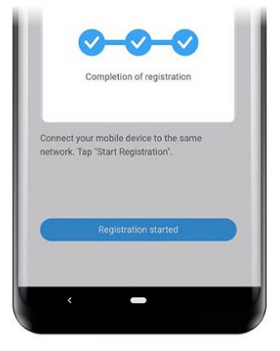

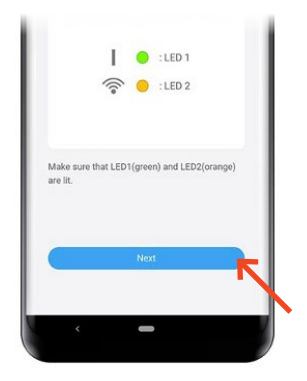

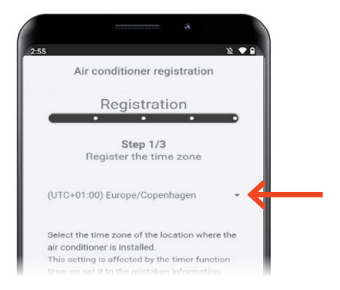

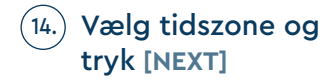

30

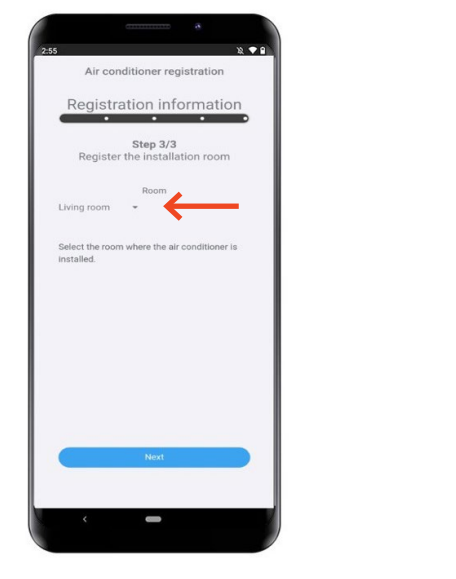

15.) Vælg på listen hvilket rum, (16. varmepumpen er placeret i, og tryk **[NEXT]**

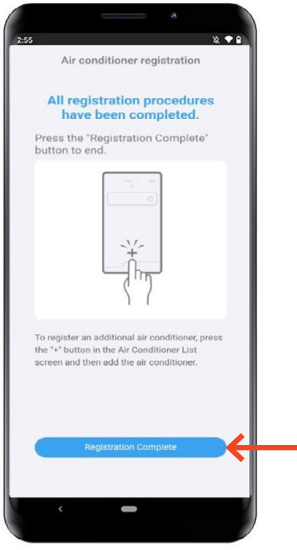

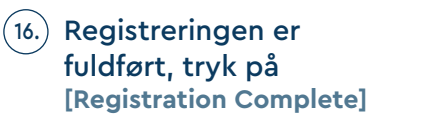

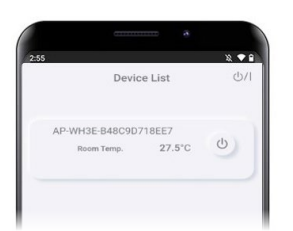

17.) Varmepumpen kan nu ses på oversigten i app'en.

Opsætningen er fuldført

## VIDEN OG VARME

Hos Klimalux ved vi alt om varmepumper, og hvordan de integreres i boligen. Denne viden bruger vi sammen med vores forhandlere til at sikre gode og gennemtænkte varmeløsninger til danske boliger – også din!

Klimalux har siden 2003 været Fujitsus officielle importør af klimaprodukter, og er din garanti for bæredygtige, driftssikre og langsigtede klimaløsninger, som du bliver glad for, i mange, mange år.

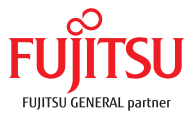

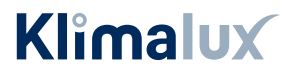

www.klimalux.dk